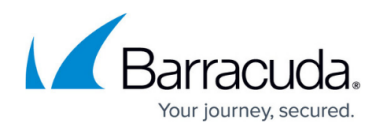

## **How to Configure ArchiveOne Enterprise Compliance**

<https://campus.barracuda.com/doc/46205944/>

This article refers to Barracuda ArchiveOne Enterprise versions 6.0 and higher.

Use the following steps to configure ArchiveOne Enterprise (Compliance):

- 1. Open the ArchiveOne Compliance Admin console.
- 2. Right-click the **Status** node, and click **Choose Server**:

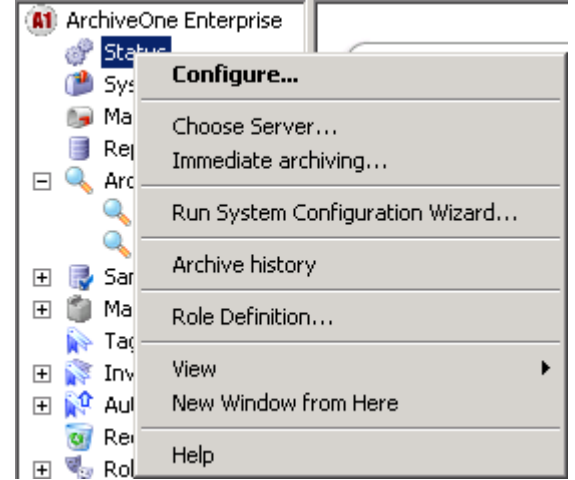

3. Enter the NETBIOS name of the Configuration server specified during installation:

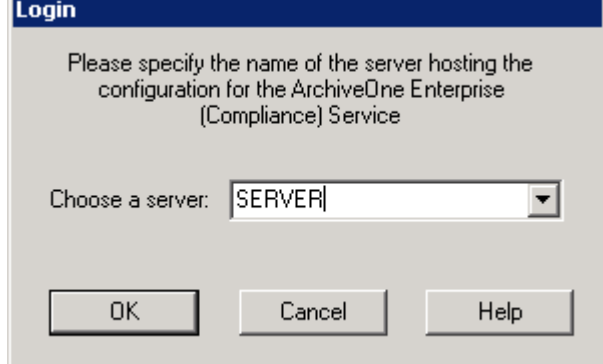

4. Click **OK**. The **Repository Configuration** wizard launches:

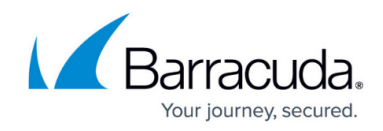

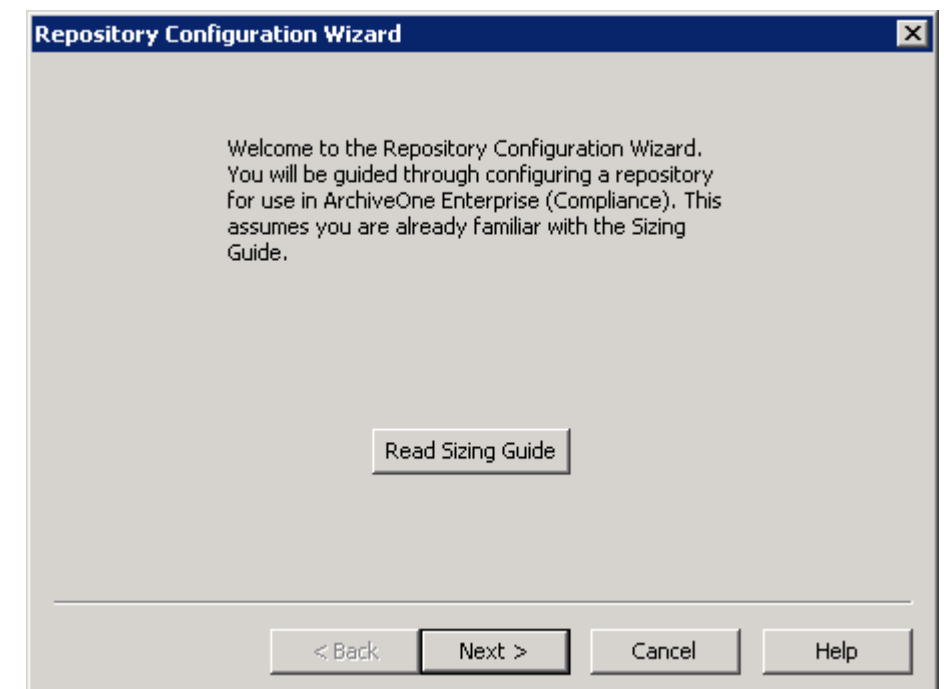

5. You are [prompted to configure a repository.](http://campus.barracuda.com/doc/46205947/) Once you have configured the first repository, the **System Configuration** Wizard launches:

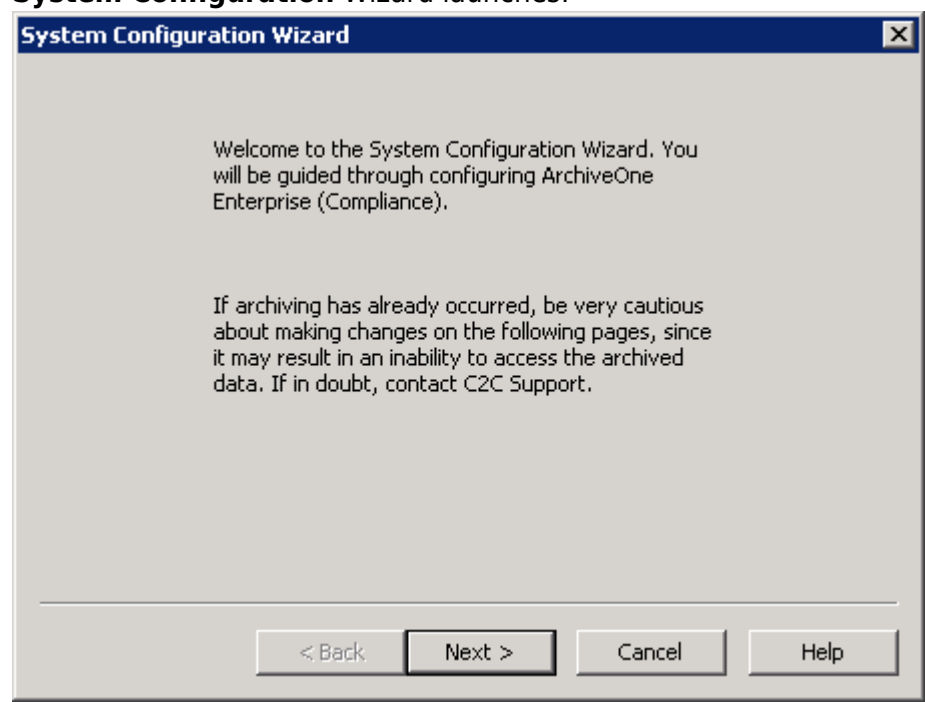

6. Click **Next**. The **License** page displays:

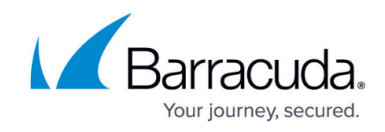

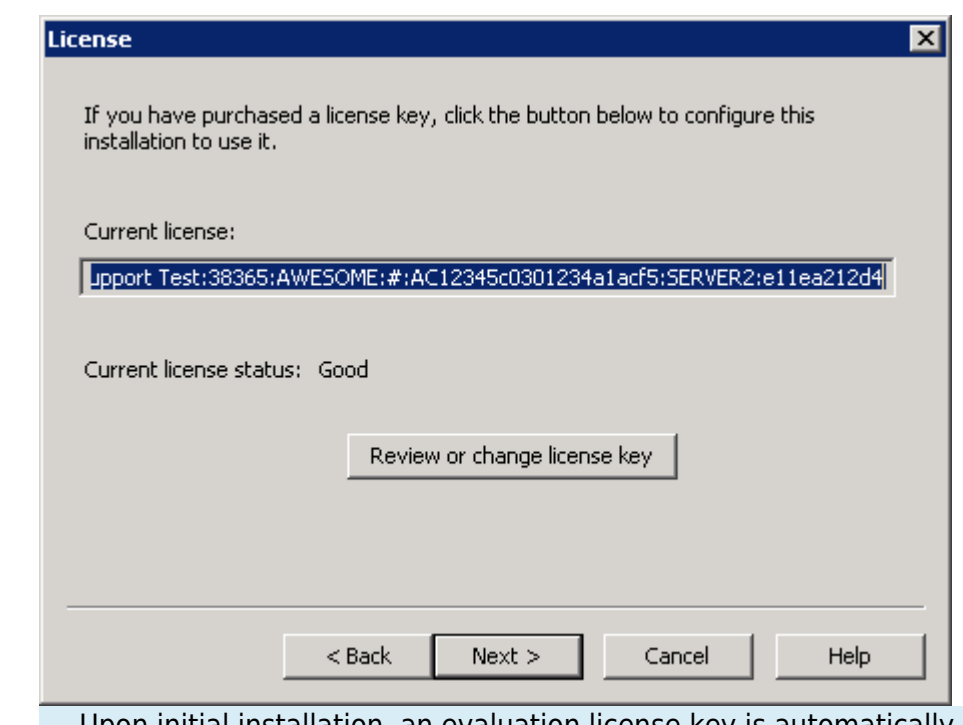

Upon initial installation, an evaluation license key is automatically applied. Apply your full license in the associated field.

7. Click **Next**. The **Journals** page displays:

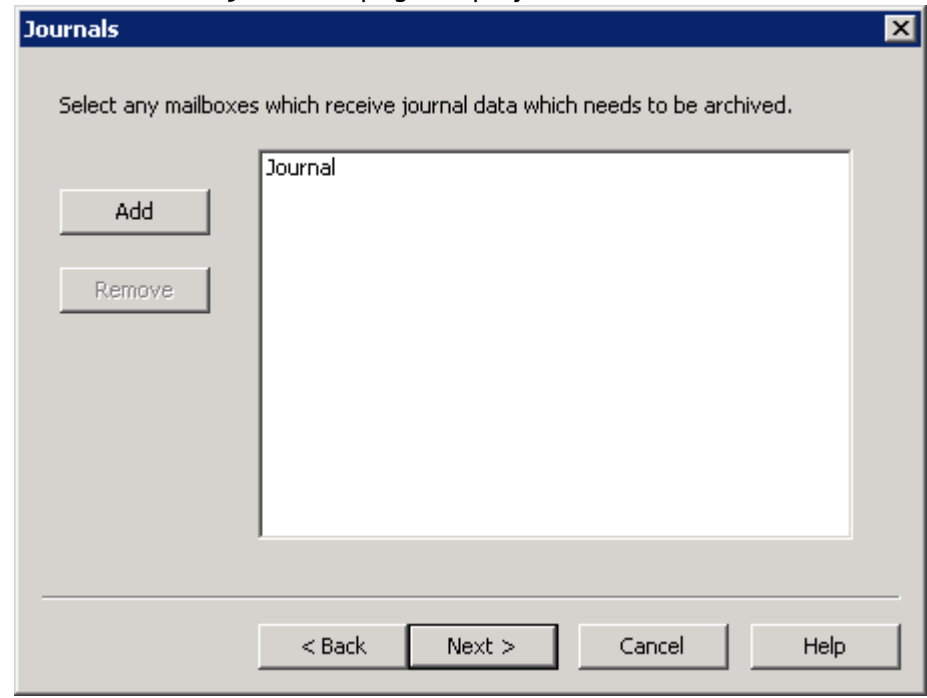

- 8. Click **Add** to open the Global Address List (GAL). choose the designated Exchange Journal mailboxes you want to archive, and then click **Add**.
- 9. Click **Next**. The **Journal Cleanup Behaviour** page displays:

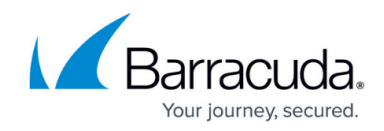

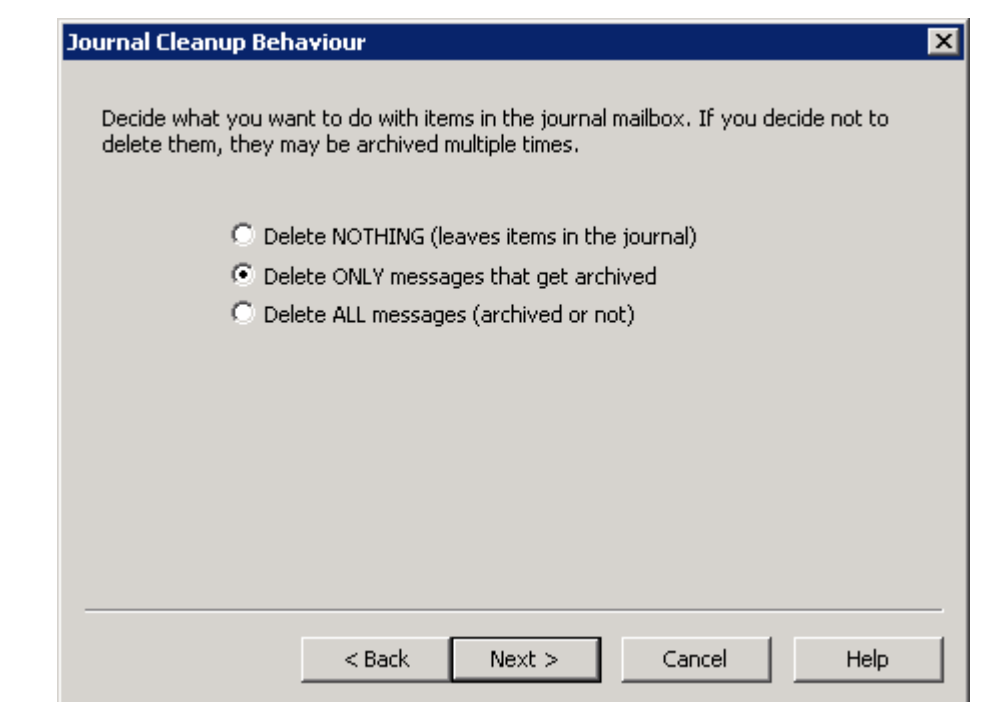

- 10. Select the desired cleanup option; **Delete ONLY messages that get archived** is recommended to avoid inadvertently deleting data.
- 11. Click **Next**. The **Retrieval Folder** page displays:

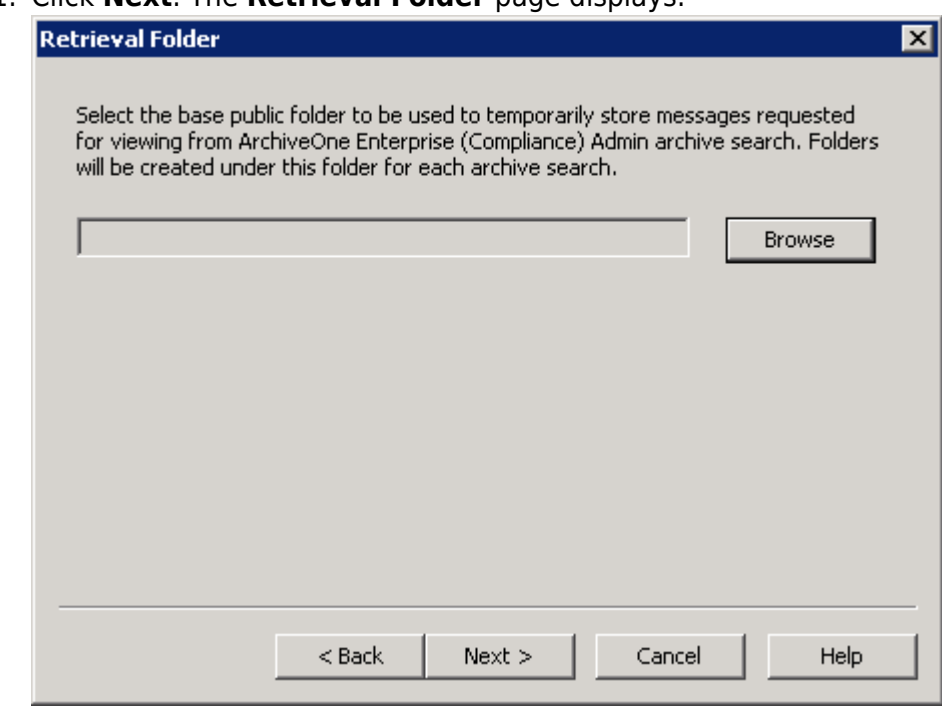

12. Click **Browse** to select a base Public Folder for retrievals, and then click **Next**. The **Configuration Wizard** displays:

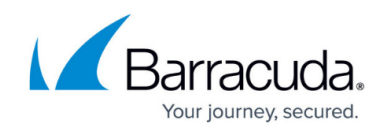

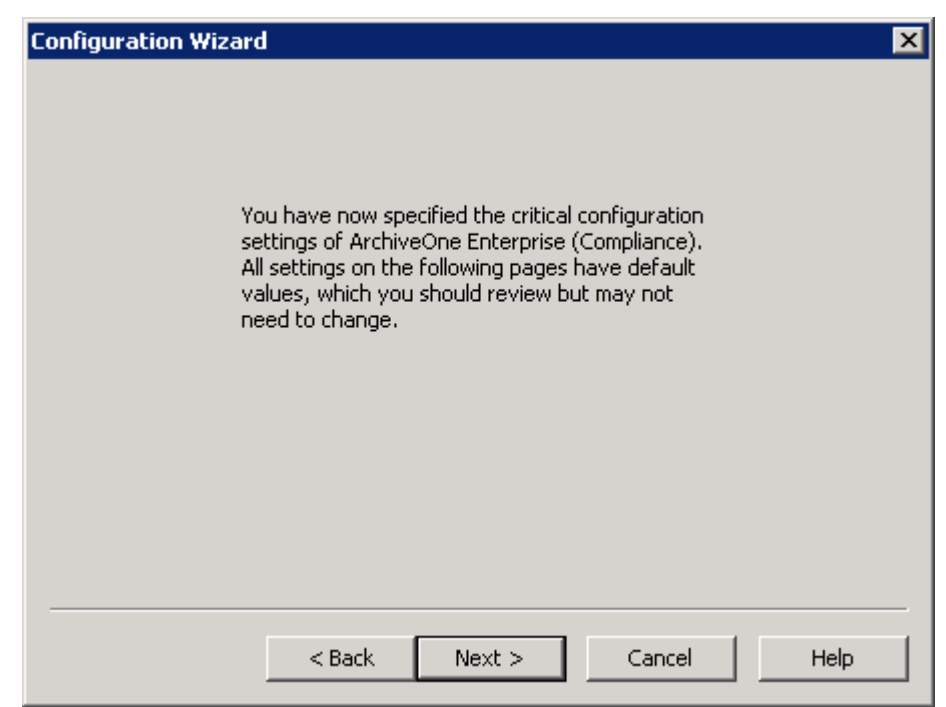

13. Click **Next**. The **Frequency** page displays:

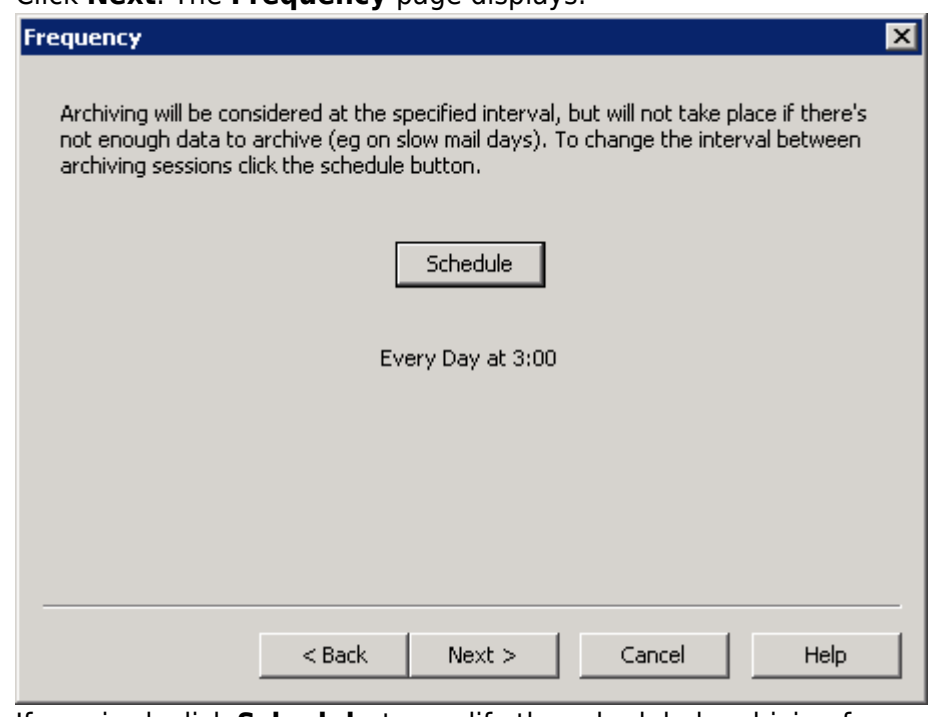

14. If required, click **Schedule** to modify the scheduled archiving frequency, and then click **Next**. The **Settings** page displays:

## Barracuda ArchiveOne

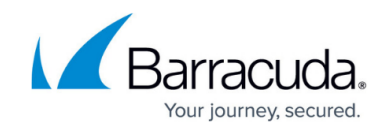

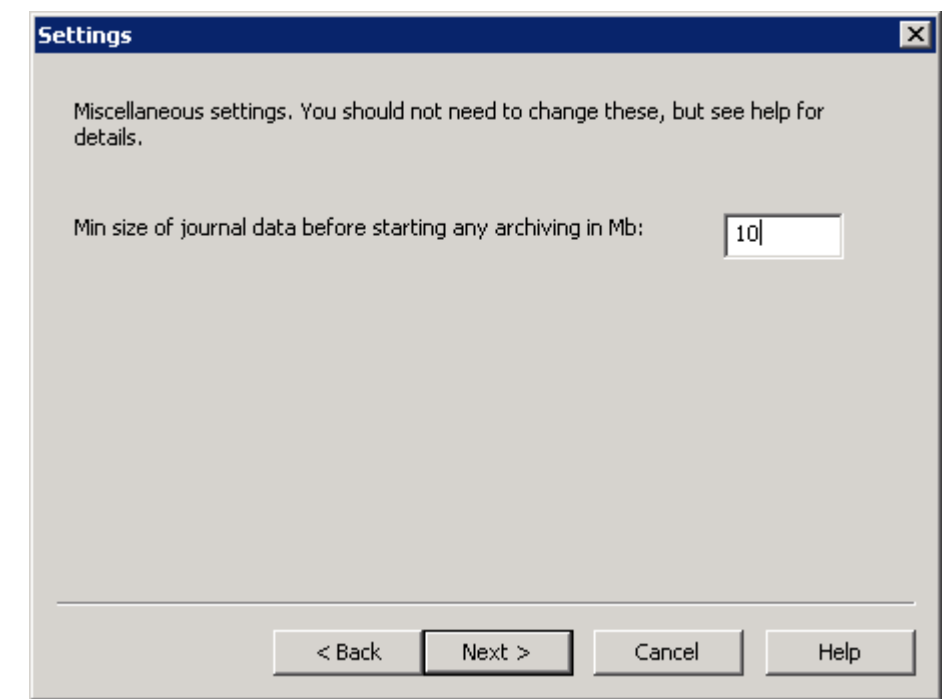

15. **Min size of journal data** should be set to 10Mb; do not change the value unless advised to change it by your Barracuda Networks support representative. Click **Next**. The **Server Data Location** page displays:

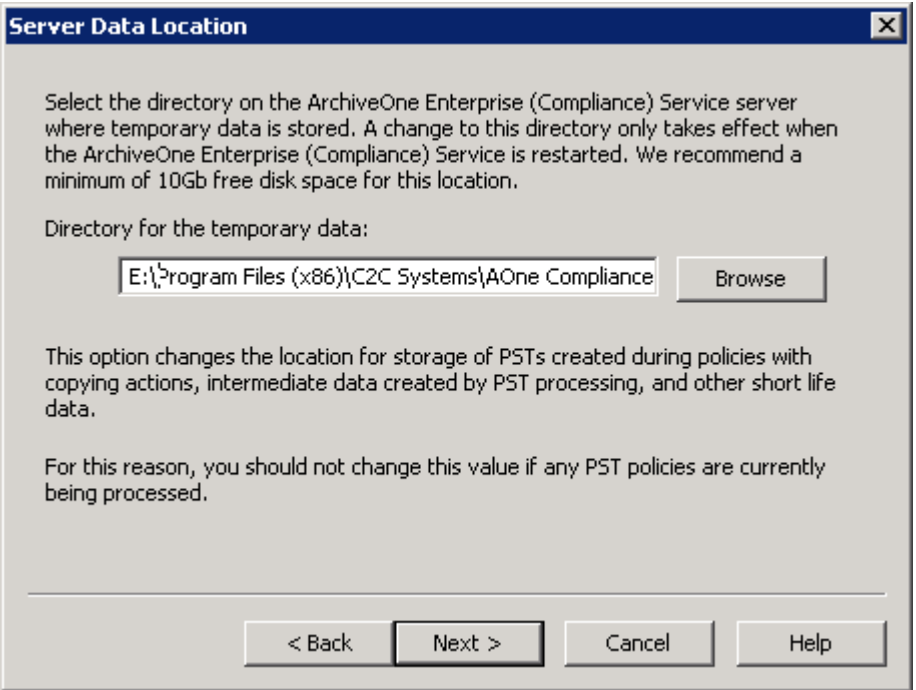

16. The **Server Data Location** is a directory for temporary data with at least 10Gb free disk space. Click **Browse** to select a different location. Click **Next**. The **Audit Server** page displays:

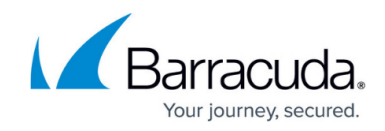

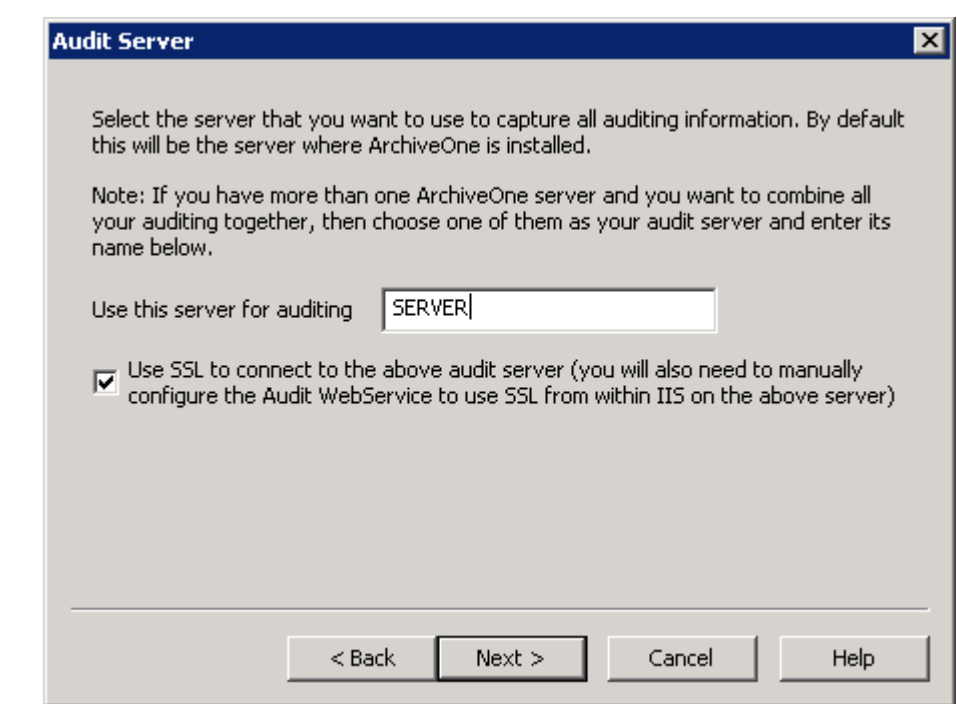

17. Enter the NETBIOS name of the Audit server, and select **Use SSL** if required for the named server, and then click **Next**. The **System Health Mail Details** page displays:

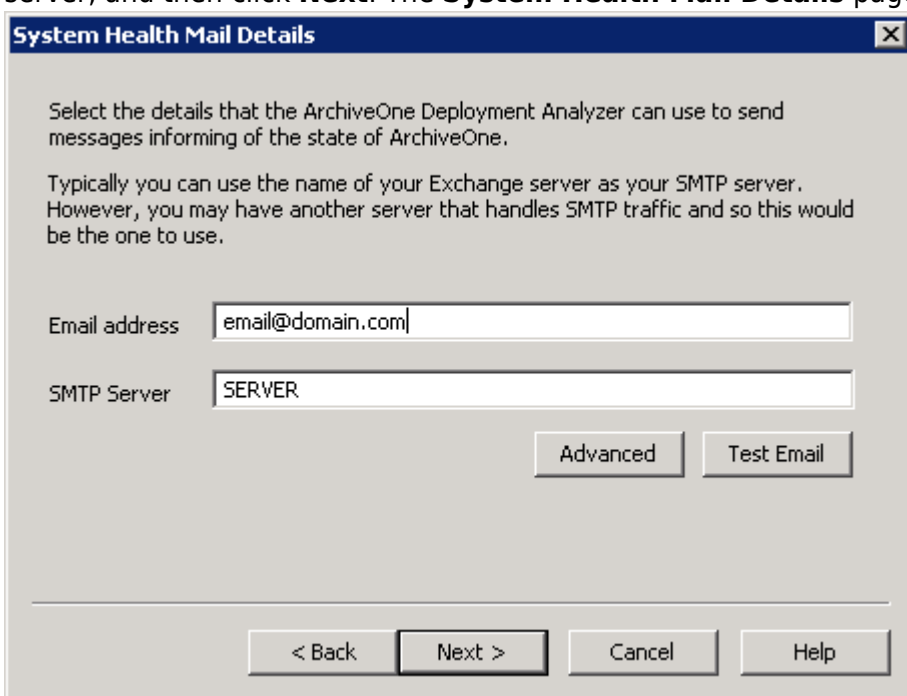

18. Enter an **Email address** and **SMTP Server**, and then click **Test Email**. Click **Next**. The configuration is now complete:

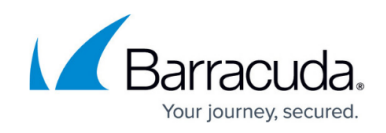

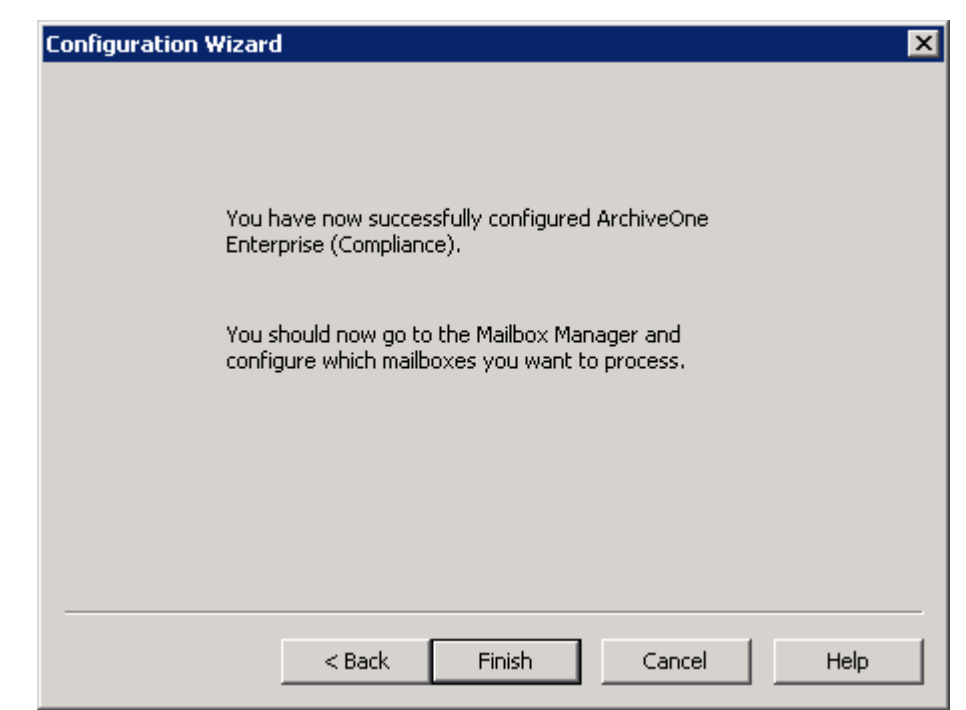

## 19. Click **Finish**.

Add the required mailboxes for processing to the Mailbox Manager.

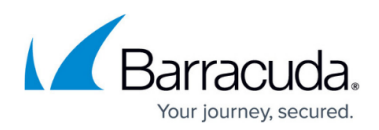

## **Figures**

- 1. config01.png
- 2. config02.png
- 3. config03.png
- 4. config04.png
- 5. config05.png
- 6. config06.png
- 7. config07.png
- 8. config08.png
- 9. config09.png
- 10. config10.png
- 11. config11.png
- 12. config12.png
- 13. config13.png
- 14. config14.png
- 15. config16.png

© Barracuda Networks Inc., 2020 The information contained within this document is confidential and proprietary to Barracuda Networks Inc. No portion of this document may be copied, distributed, publicized or used for other than internal documentary purposes without the written consent of an official representative of Barracuda Networks Inc. All specifications are subject to change without notice. Barracuda Networks Inc. assumes no responsibility for any inaccuracies in this document. Barracuda Networks Inc. reserves the right to change, modify, transfer, or otherwise revise this publication without notice.